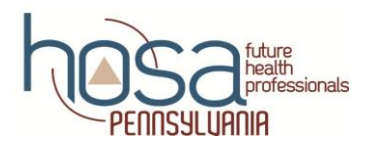

# **PENN HOSA STATE LEADERSHIP CONFERENCE (SLC) 2018 DIRECTIONS FOR ONLINE REGISTRATION**

# **CRITICAL INFORMATION**

**CHAPTER AFFILIATION:** You MUST have completed your Chapter Affiliation in order to register for SLC. The online registration system will not allow any registrations of individuals who are not affiliated HOSA members!

**MEMBERSHIP FEES:** \$16.00 per chapter member MUST be paid by March 2, 2018 in order to attend SLC.

**SLC REGISTRATION CLOSES:** February 9, 2018 at midnight.

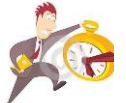

**CHANGES TO SLC REGISTRATION** *PRIOR* **TO FEBRUARY 10 AT MIDNIGHT:** Changes may be made any time until midnight via the online registration process. **You** may return to the site at any time to make changes as long as online registration is "open".

**CHANGES TO SLC REGISTRATION** *AFTER* **FEBRUARY 10 AT MIDNIGHT:** After this date and time, any additions/deletions MUST be made by contacting your State Advisor via email @ [janetnelsonhosa@gmail.com](mailto:janetnelsonhosa@gmail.com) or by calling 717.273.8605. All changes are due February 16, 2017.

**LAST DAY FOR ADDITIONS/DELETIONS:** February 16, 2018 is the last day for changes using the process listed above.

**ALL CHANGES REQUIRED @ TIME OF SLC REGISTRATION IN LANCASTER MUST BE MADE BY 3:00 PM:** Member will be assigned to serve as an Event Assistant.

#### **CONFERENCE REGISTRATION FEE:**

- \$80.00 per person
- **March 2, 2018:** All registration fees due on or before this date
- **E** Make check payable to: PENN HOSA, Inc.
- **Send payment to:** Janet E. Nelson, PENN HOSA Executive Director/State Advisor

 PENN HOSA, Inc. Corporate Headquarters 293 Fonderwhite Road Lebanon, PA 17042

#### **ONLINE TESTING DATES:**

- January 22-26, 2018 **optional** Healthcare Issues Exam
- February 26-March 2, 2018 **required** Round One testing and State Officer Test

**QUESTIONS: Please do not hesitate to contact us with any concerns/questions/comments that you may have. Office:** 717.273.8605 **Cell:** 717.507.8040 **Fax:** 717.450.5658 **Email: [janetnelsonhosa@gmail.com](mailto:janetnelsonhosa@gmail.com)**

# *PENN HOSA SLC ONLINE REGISTRATION DIRECTIONS*

#### **BEFORE YOU BEGIN THE PROCESS MAKE CERTAIN THAT YOU HAVE:**

- 1. **Your charter # and password;** contact PENN HOSA State Advisor Janet Nelson @ 717.273.8605 or [janetnelsonhosa@gmail.com](mailto:janetnelsonhosa@gmail.com) if you need this information
- 2. **A list of members attending SLC and their events/activities**

#### **DIRECTIONS FOR COMPLETING THE ONLINE SLC REGISTRATION PROCESS:**

- 1. Go to HOSA website: [www.hosa.org](http://www.hosa.org/) Home page
- 2. In the blue area, upper right corner of screen, click on: LOGIN
- 3. In top right of next screen click on: Login
- 4. Under local chapter advisor fill in the fields of "Charter # and Password"
- 5. Click on "Log In" **NOTE:** a pop-up in the top left of the screen will ask to save your password; if you have not already done this, we strongly recommend clicking "yes" since this will prevent you from having to enter your password each time you enter the system
- 6. Click on "Click to Proceed to Chapter Membership and Conference Registration"
- 7. Under "Select a Conference": Drop down box and select "PENN HOSA SLC 2018"
- 8. In "Conference System Login": complete the required fields with your charter # and password and then click "Login"
- 9. On next screen click on: "PENN HOSA State Leadership Conference 2018"

## **TO REGISTER AS THE ADVISOR:**

- We need you to register for each applicable area (Bingo basket, Outstanding HOSA advisor, Penn HOSA Foundation donation etc.) as listed in the directions below.
- By doing so you help us have accurate reports and this will serve as a check and balance with our conference forms.
- 1. In the Registrations box click on: "Red + sign" at the right of the screen
- 2. Click on: "Register" to the left of your name
- 3. Under Registration Type click on: "Advisor"
- 4. Under Contact information complete all fields, including "Mobile Phone"
- 5. Under "Options/Activities" click on: "Add Options/Activities" to the right of the screen
- 6. Click only on those activities applicable to you as the local chapter Advisor
	- a. **Bingo Basket** Click on this if the chapter plans to donate a bingo basket; this helps us get an idea of how many baskets we can anticipate having for the Bingo Bash
	- b. **Dietary Restrictions** list specific restrictions in the field by this option
	- c. **Outstanding HOSA Advisor Postsecondary/Collegiate** Click on this if you are the local advisor to a collegiate HOSA chapter and plan on submitting an application for consideration by the committee
- d. **Outstanding HOSA Advisor Secondary** Click on this if you are the local advisor to a secondary HOSA chapter and plan on submitting an application for consideration by the committee
- e. **Penn HOSA Foundation Donation** Click on this if your chapter plans to make a donation to the Foundation
	- i. February 1, 2018 is the last day for monetary donations to be received by the Foundation if the chapter name is to appear in the SLC Program Book
	- ii. February 9, 2018 is the last date for the receipt of monetary donations by the Foundation for chapters to be recognized at the Recognition Session
	- iii. Monetary donations will continue to be accepted after this date but will not receive recognition at SLC
	- iv. Checks payable to: Penn HOSA Foundation

(address found on the donor form)

v. Checks and donor form mailed to: The Foundation for Enhancing Communities

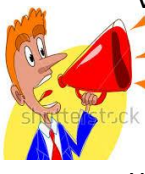

1. **Please do not make checks payable to PENN HOSA or mail them to PENN HOSA**

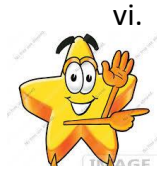

vi. If you have not done so, please consider making a donation to the Foundation so the awarding of scholarships continue to be a reality for PENN HOSA secondary/post- secondary/collegiate members. Every donation, no matter the amount, counts and is appreciated.

vii. All chapters making a donation by the designated dates will be recognized at SLC

- 7. Click on: "Save" at the bottom right of the screen when all information has been added
- 8. Click on "black arrow pointing to the left" at the top left of the screen to return to the Registration page and proceed to register next HOSA member/chaperone/family/guest/other

**TO REGISTER A COMPETITOR**: Make sure you are on the Conference Registration screen \*\*Before registering any HOSA member:

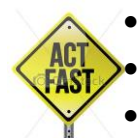

• **Check each member's name for 1) correct spelling and 2) upper/lower case**

- **The name badge will be generated the way it appears in the registration system!**
- **Notify PENN HOSA with the request for any name edits right away!**
- 1. In the Registrations box click on: "Red + sign" at the right of the screen
- 2. Click on: "Register" to the left of HOSA member's name
- 3. Under Registration Type click on: "SS" or "PS/C"
- 4. Under Contact information complete all fields Organization is the school
- 5. Under "Options/Activities" click on: "Add Options/Activities" to the right of the screen
- 6. Click only on those activities applicable to the student member being registered
	- a. **Dietary Restrictions** list specific restrictions in the field by this option
	- b. **Event Assistant** MUST be a non-competitor; there is no set limit to the number of Event Assistants a chapter may register
- c. **National Anthem Singer** any student member interested in singing the National Anthem at our Opening Session and/or Grand Awards Session should be registered here; also remember that he/she must send a recording via a DVD or Facebook; instrumental accompaniment only
- d. **PENN HOSA 101 Leadership Workshop New & Exciting Activity at SLC 2018**

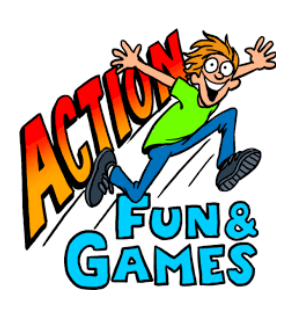

- i. Online testing allows us to offer our student members this fantastic leadership development workshop and is a great well to have students occupied (AKA staying busy) while advisors attend other activities
- ii. Patrick Grady, our Keynote Speaker and well known presenter at several of HOSA's International Leadership Conferences will present this workshop
- iii. Tentatively this activity will occur on Wednesday from  $2:00 4:30$  p.m.; time dependent upon registration numbers
- iv. The minimal registration fee of \$3.00 affords the student member the opportunity to network and participate in fun team building activities while engaging in leadership development
- v. Strongly encourage your members to register for this once-in-a-conference lifetime opportunity
- vi. Watch for more details under separate mailing
- e. **State Officer Candidate** click on this if the student member is seeking a position on the PENN HOSA Executive Council Officer
	- i. Officer candidates may not compete in a competitive event
	- ii. Application packet found on State website at [pahosa.org](file:///G:/HOSA%20BACKUP%202/Removable%20Disk/HOSA/STATE%20LEADERSHIP%20CONFERENCE/REGISTRATION/REGISTRATION%20DIRECTIONS/pahosa.org) (blast will be sent when it is posted online)
- f. **T-shirt Design** click on this if student member is submitting a T-shirt design remind him/her to bring a copy of the design to submit at the Registration Table
- g. **Voting Delegate** each chapter is REQUIRED to have a minimum of one (1) Voting Delegate
	- i. Delegate may not be a competitor
	- ii. One (1) Voting Delegate per 10 chapter members with a maximum of five (5) Voting Delegates per chapter
- h. **Voting Delegate Alternate** chapter may have an Alternate Delegate(s) but are not required
	- i. Alternate Delegate may not be a competitor
	- ii. Number of Alternate Delegates sent to SLC corresponds with the number of Voting Delegates attending conference
- 7. Under Competitive Events click on: "Register for Competitive Events" to the right of the screen **Competitive Event Reminders**
	- A member may compete in only one (1) event but as many Recognition Events that he/she desires
- Registration for mandatory Round One online testing and optional Healthcare Issues Exam testing online testing is completed separate from SLC registration; more details will be provided for this registration
- **PENN HOSA will not sponsor the following events at SLC**:
	- o Clinical Nursing
	- o Clinical Specialty
	- o Pharmacy Science (Pilot Event at International Leadership Conference)
	- o MRC Partnership
	- o MRC Volunteer Recognition
- Recognition Events include:
	- o Barbara James Service Award
	- o Healthcare Issues Exam
	- o HOSA Happenings
	- $\circ$  HOSA Service Project note the name change of this event
	- o Outstanding HOSA Chapter
- Follow all guidelines for submission of required event materials (upload to STEM Premier)
- Follow PENN HOSA requirements for submission of required materials to Liz Toigo (resumes and cover letters) and to State Advisor (Eligibility Forms and HOSA Happenings)

#### **Competitive Events Registration Reminders**

- a. **Team events** MUST type team member's name in the box by the registered competitive event
- b. **Barbara James Service Award** Any student member meeting the required approved 50 hours of health-related volunteer service will receive recognition
	- i. All certificates will be placed in the Advisor's conference registration packet for advisor to distribute
	- ii. Member will be recognized on stage during the Recognition Session
- c. **Healthcare Issues Exam**
	- i. We encourage all members to register to take the Healthcare Issues Exam to test their knowledge of current health issues impacting our society
	- ii. Recognition will be given for the Top 3 highest score winners in both secondary and postsecondary divisions
- d. **HOSA Happenings** Register one student member for this chapter recognition
- e. **HOSA Service Project** (*new name for National Service Project*) register one student member for this event if your chapter qualifies for recognition
- f. **State Officer Test** MUST register any officer candidate(s) here
- 8. Click on: "Save" at the bottom right of the screen when all information has been added
- 9. Click on "black arrow pointing to the left" at the top left of the screen to return to the Registration page and proceed to register next HOSA member/chaperone/family/guest/other

# **TO REGISTER CHAPERONE/FAMILY/GUEST/OTHER**: Make sure you are on the Conference Registration

#### screen

#### **This is the area where you will register**:

- a chaperone anyone from your school who is not an affiliated advisor
- an administrator from your school
- family member or anyone not listed on your chapter affiliation roster
- any individual attending only one (1) of the conference General Sessions (Opening Session/Recognition Session/Grand Awards Session)
- 1. At the very bottom right of the registration screen click on: "Register Family/Guest/Other"
- 2. Under "Registration Type" click on: applicable type
- 3. Under "Contact information" complete the fields
	- a. Mobile phone MUST be filled in for all Chaperones
- 4. Under "Options/Activities" click on: any applicable areas
- 5. Click on: "Save" at the bottom right of the screen when all information has been added
- 6. Click on "black arrow pointing to the left" at the top left of the screen to return to the Registration page

## **TO ACCESS A REGISTRATION REPORT**: Make sure you are on the Conference Registration screen

- 1. At very bottom left area of screen click on: "Reports"
- 2. Click on: "Current Invoice"
	- a. Print a copy for your Business Office
	- b. Print a copy for your personal records
	- c. This serves as your official invoice since PENN HOSA does not issue conference invoices
- 3. Click on: "Registration Summary"
	- a. **Print a copy and send to PENN HOSA with your conference forms**
	- b. Print a copy for your personal records

### **CHANGES TO REGISTRATION**:

Refer to page one for this information

# **THANK YOU FOR REGISTERING!**

# **See you at PENN HOSA's 39th SLC!**

my docs\hosa\states\directions for online conference registration\18 directions for SLC online registration \word